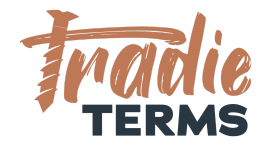

# HELPSHEET: HOW TO ADD TERMS OF TRADE AND CUSTOM TEXT TO YOUR FERGUS QUOTES + INVOICES

### **Country: All**

#### **Purpose**

In this help sheet we provide a step-by-step guide to adding your terms of trade and **custom description and footer text** to your **Fergus Quote and Invoice settings**.

#### **Key Information**

- Terms of Trade **must** be **added or linked** to quotes, estimates or booking forms so that they are accepted by your customer at the correct time. This time is at the **quoting or estimate or order stage**.
- Your terms of trade must be offered to your customer to view and be accepted **before** you perform the work or services if they are to apply.
- This means your customer must be able to **view and read** your terms when reviewing your Quote/Estimate/Order.
- There are a few ways that your customers can accept your terms of trade:
	- By clicking an online link to accept a quote/estimate
	- Confirming acceptance of your quote/estimate by email
	- Issuing a Purchase Order (i.e. by a commercial client)
	- Paying your deposit to confirm your services are accepted
	- Confirming you can come onto their Site or Premises to commence works

©Copyright Tradie Terms® 2019-2022. All Rights Reserved.

**Disclaimer**: Tradie Terms does not control the Fergus platform and accepts no responsibility for any system bugs or issues that may affect the completion of this procedure. This procedure is based on Tradie Terms' knowledge of how to achieve the desired outcome to embed terms of trade and custom text and follows the Fergus published procedure guides where available.

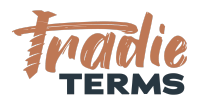

## ATTACHING TERMS OF TRADE TO QUOTES

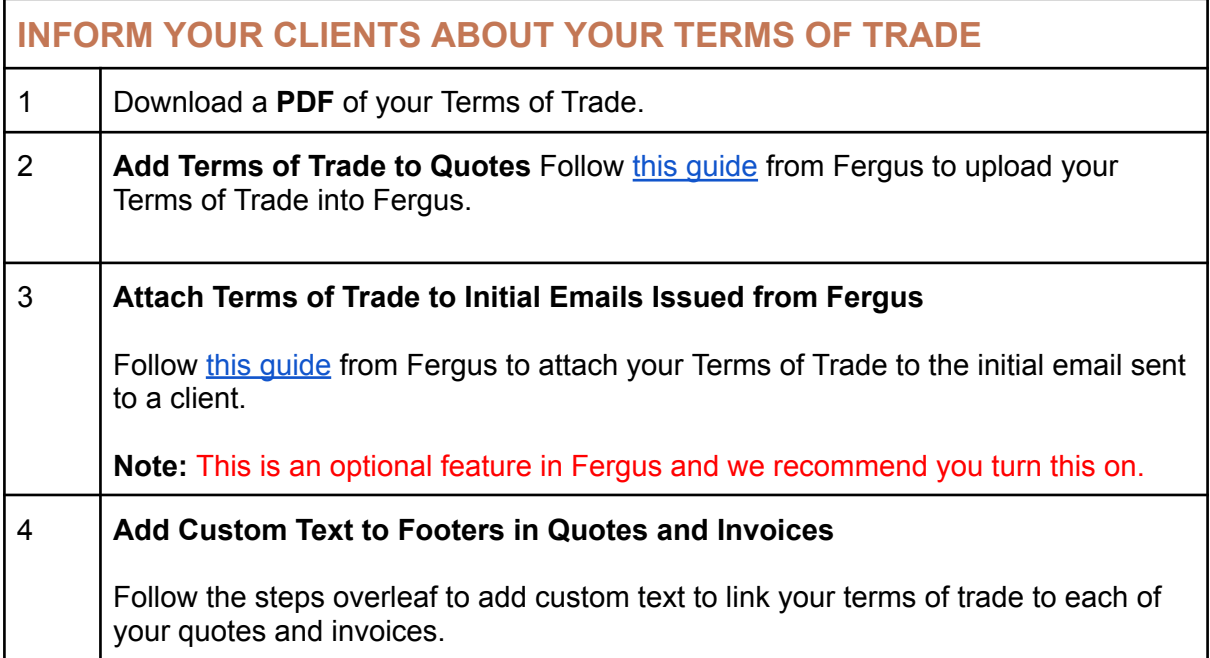

©Copyright Tradie Terms® 2019-2022. All Rights Reserved.

**Disclaimer**: Tradie Terms does not control the Fergus platform and accepts no responsibility for any system bugs or issues that may affect the completion of this procedure. This procedure is based on Tradie Terms' knowledge of how to achieve the desired outcome to embed terms of trade and custom text and follows the Fergus published procedure guides where available.

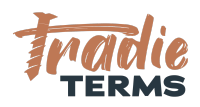

### ADDING CUSTOM FOOTER TEXT TO QUOTES

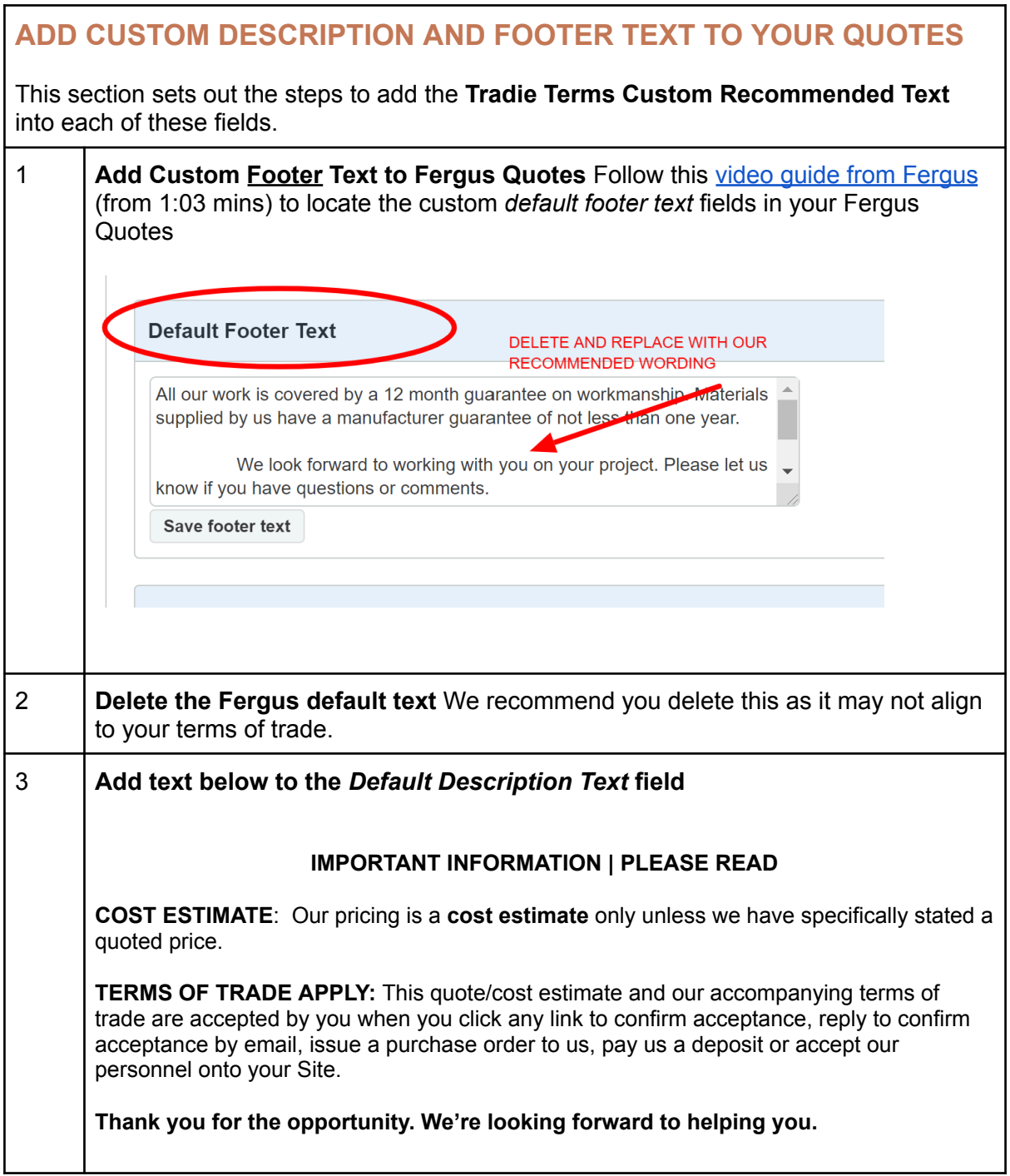

©Copyright Tradie Terms® 2019-2022. All Rights Reserved.

**Disclaimer**: Tradie Terms does not control the Fergus platform and accepts no responsibility for any system bugs or issues that may affect the completion of this procedure. This procedure is based on Tradie Terms' knowledge of how to achieve the desired outcome to embed terms of trade and custom text and follows the Fergus published procedure guides where available.

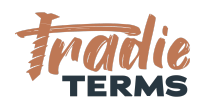

### ADDING CUSTOM FOOTER TEXT TO INVOICES

 $\Gamma$ 

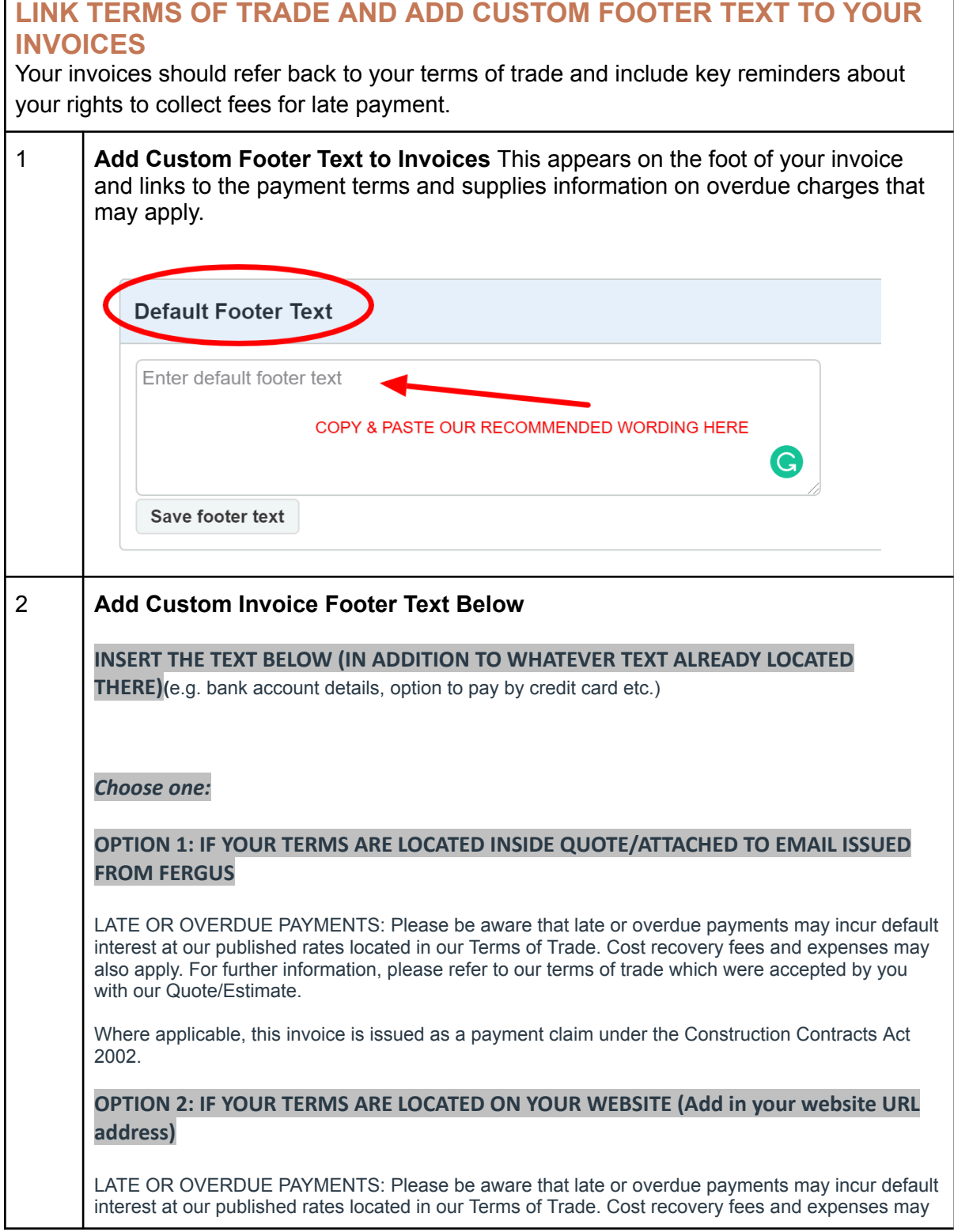

©Copyright Tradie Terms® 2019-2022. All Rights Reserved.

**Disclaimer**: Tradie Terms does not control the Fergus platform and accepts no responsibility for any system bugs or issues that may affect the completion of this procedure. This procedure is based on Tradie Terms' knowledge of how to achieve the desired outcome to embed terms of trade and custom text and follows the Fergus published procedure guides where available.

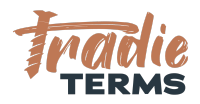

also apply. For further information, please refer to our terms of trade located at www.yourw[e](http://www.yourwebsite.com/terms-of-trade)bsite.com/terms-of-trade which were accepted by you with our Quote/Estimate.

Where applicable, this invoice is issued as a payment claim under the Construction Contracts Act 2002.

**Note:** Only insert a hyperlink or URL to your terms of trade if you have loaded these to your website. Otherwise, delete the wording in yellow.

END OF HELPSHEET

©Copyright Tradie Terms® 2019-2022. All Rights Reserved.

**Disclaimer**: Tradie Terms does not control the Fergus platform and accepts no responsibility for any system bugs or issues that may affect the completion of this procedure. This procedure is based on Tradie Terms' knowledge of how to achieve the desired outcome to embed terms of trade and custom text and follows the Fergus published procedure guides where available.